# **Customizing Sections**

# <span id="page-0-0"></span>**Customizing Sections**

You can create as many Sections as you wish (Firewall, Server, VM, Virtual Interface, etc.) and customize the Gadgets and fields that apply to each Section.

For example, you may not need to track the console port for your virtual firewall, so you would simply not use that field for the "Virtual Firewall" Section. This way you can still track the console port for your physical firewalls like normal.

- [Customizing Sections](#page-0-0)
	- <sup>o</sup> [Step 1: Create a New Section](#page-0-1)
	- <sup>o</sup> [Step 2: Add a Custom Field to a Section](#page-0-2)
	- <sup>o</sup> [Step 3: Edit Custom Field Data](#page-1-0)
	- <sup>o</sup> [Step 4: Add Gadgets to your Section](#page-2-0)
	- [Additional Information](#page-3-0)

## <span id="page-0-1"></span>**Step 1: Create a New Section**

Click "Add Section" from the **Sections** view button under the **Resources** Tab

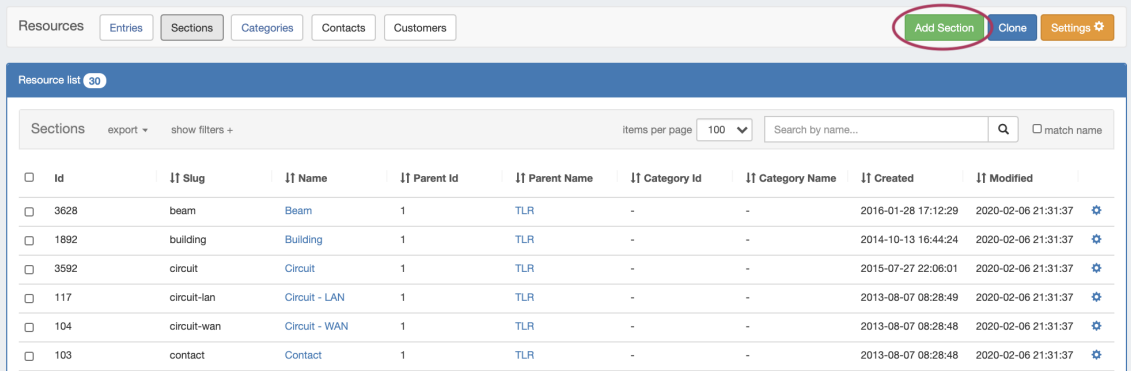

Create a new Section by specifying a Name, Parent, and Category. Then hit the "Create" button.

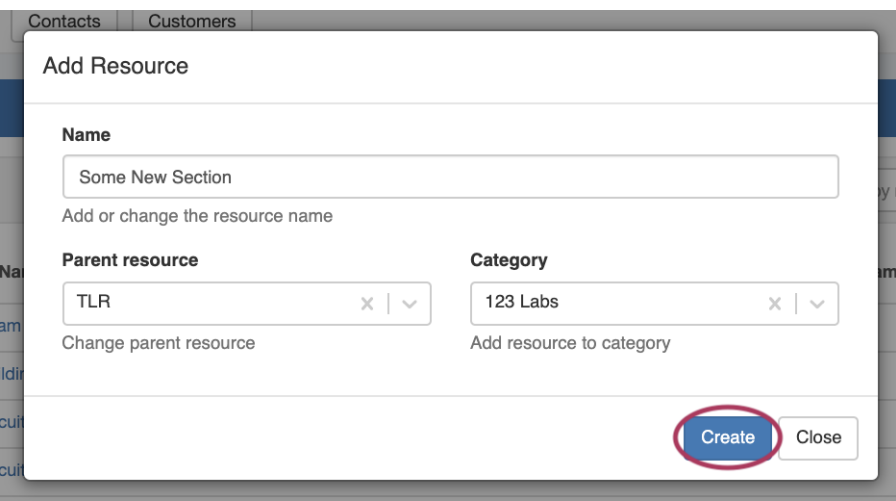

#### <span id="page-0-2"></span>**Step 2: Add a Custom Field to a Section**

Manage existing fields and add custom fields for the selected Section by opening the Action Menu for the section, then clicking **"**Edit".

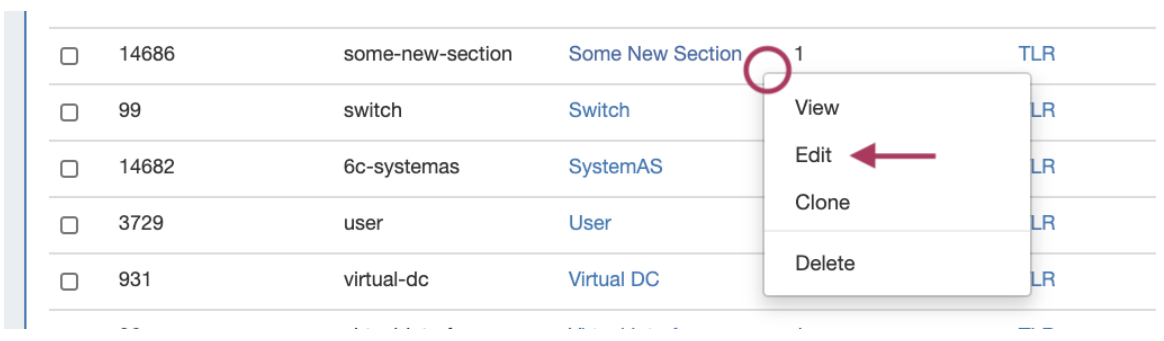

Add existing or [Custom Fields](https://docs.6connect.com/display/DOC743/Customizing+Fields) for your Section. You can add new [Custom Fields](https://docs.6connect.com/display/DOC743/Customizing+Fields) of different types (text input, text area, choice box, radios, checkbox) by dragging and dropping the fields as well as using any existing fields that are available. See the [Customizing Fields](https://docs.6connect.com/display/DOC743/Customizing+Fields) page for more details.

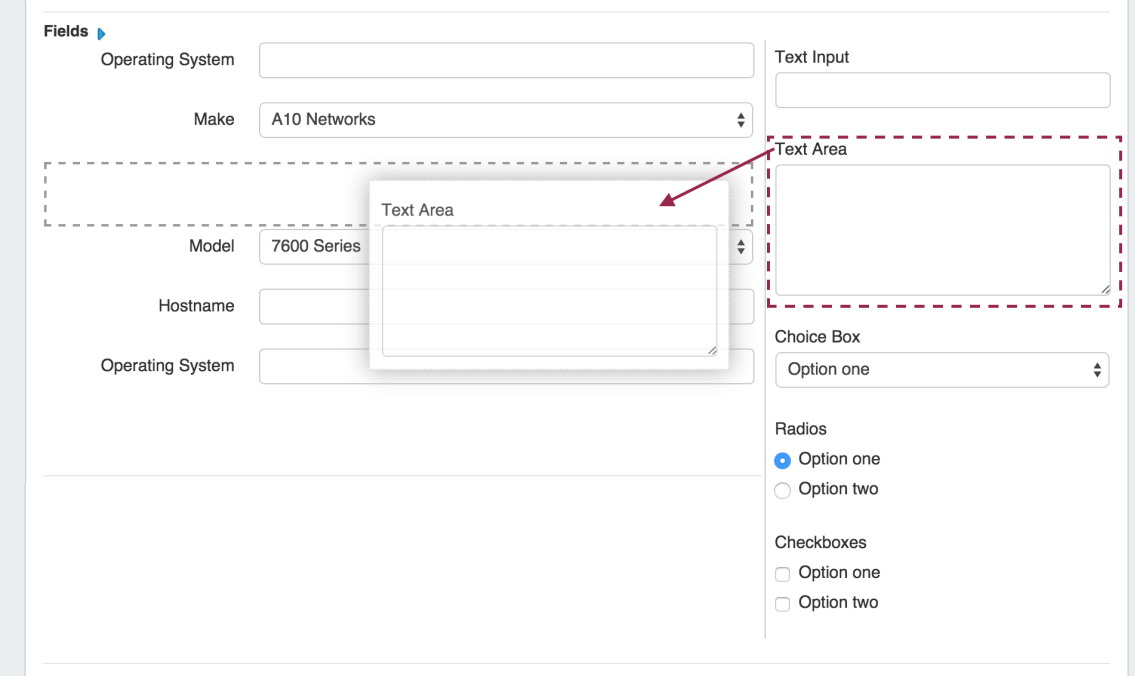

## <span id="page-1-0"></span>**Step 3: Edit Custom Field Data**

Select the field name and you will get an editing window to modify the parameters of the field. Custom fields may be renamed and have other attributes updated, whereas protected system fields may have noted restrictions.

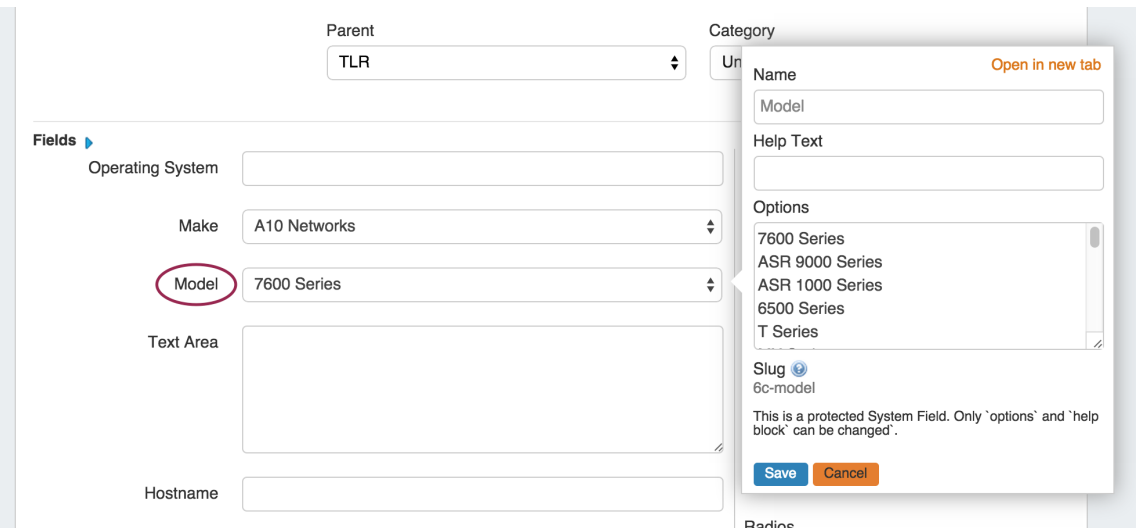

Any fields enabled here will be available to add to the [Field Gadget](https://docs.6connect.com/display/DOC/Gadgets#Gadgets-FieldGadget), if desired.

## <span id="page-2-0"></span>**Step 4: Add Gadgets to your Section**

You will notice on this customization screen that you also have an area for [Gadgets](https://docs.6connect.com/display/DOC743/Gadgets). Gadgets are modules of additional functionality that can be added to the UI of a given Resource. Simply select the Gadget you want to show for that section, hit "Add".

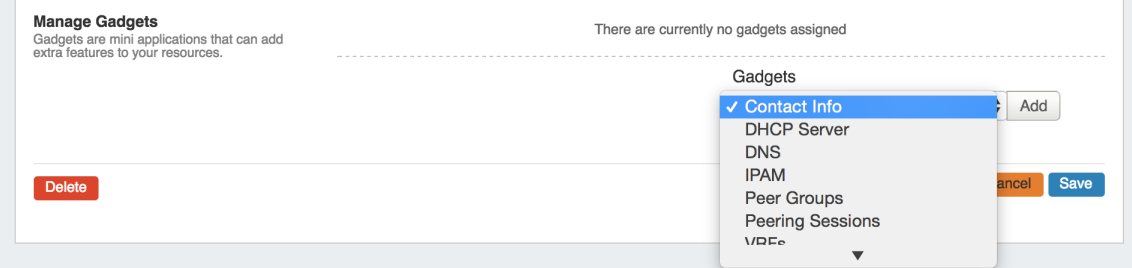

Once added, you may organize them by dragging into the order you wish them to appear on the page. You may also remove added Gadgets by clicking the "delete" icon.

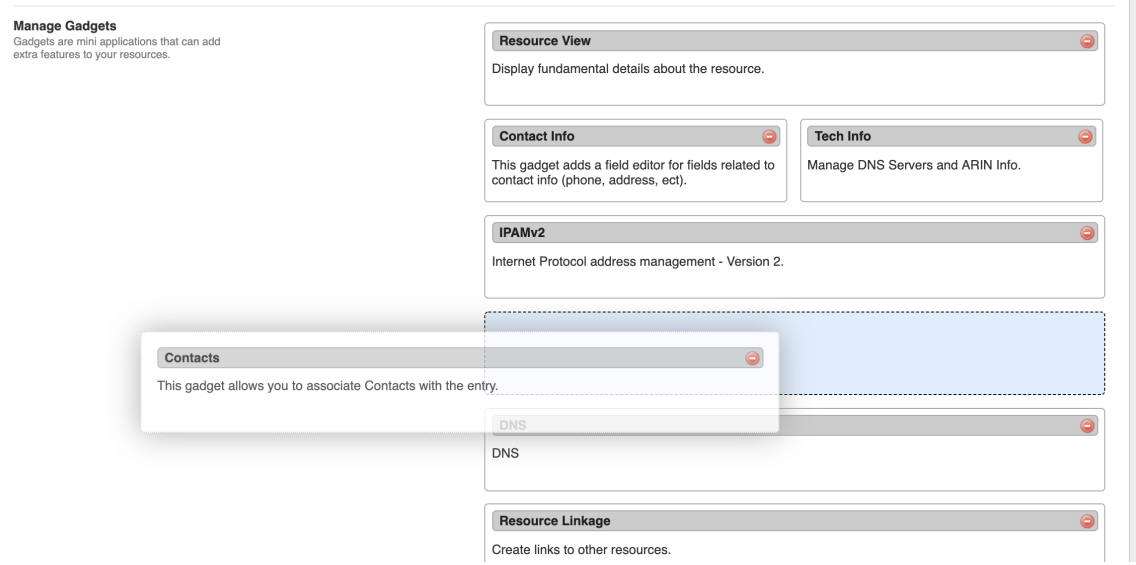

When done, click "Save".

Once added to the Section, Gadgets will be visible for all Resources of that Section.

For a detailed list of gadgets and descriptions, see the [Gadgets](https://docs.6connect.com/display/DOC743/Gadgets) page.

## <span id="page-3-0"></span>**Additional Information**

Continue on to the following pages for additional information on [Resources](https://docs.6connect.com/display/DOC743/Working+with+Resources) in Provision:

- [Customizing Fields](https://docs.6connect.com/display/DOC743/Customizing+Fields)
- **[Gadgets](https://docs.6connect.com/display/DOC743/Gadgets)**
- [Contact Manager](https://docs.6connect.com/display/DOC743/Contact+Manager)